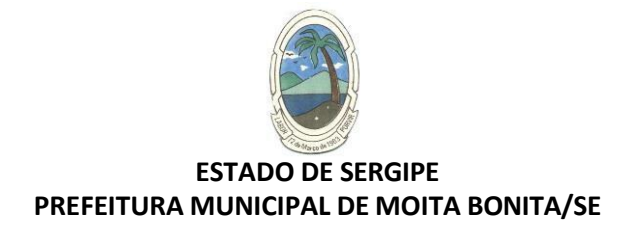

# **Registrando manifestação de ouvidoria**

### **1. Portal da Transparência**

Acesse o site Oficial da Prefeitura Municipal de Moita Bonita em: [www.moitabonita.se.gov.br](http://www.moitabonita.se.gov.br/) Desça a tela e clique em em Ouvidoria

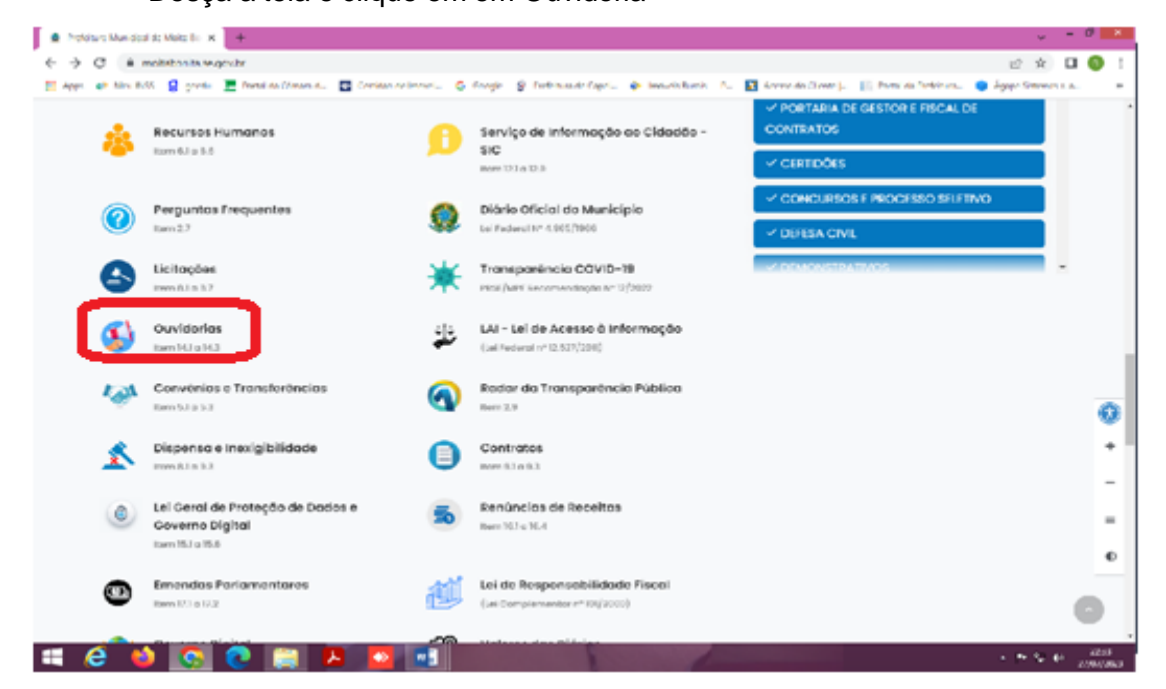

## **2. Em seguida, clique em Cadastrar sua Manifestação**

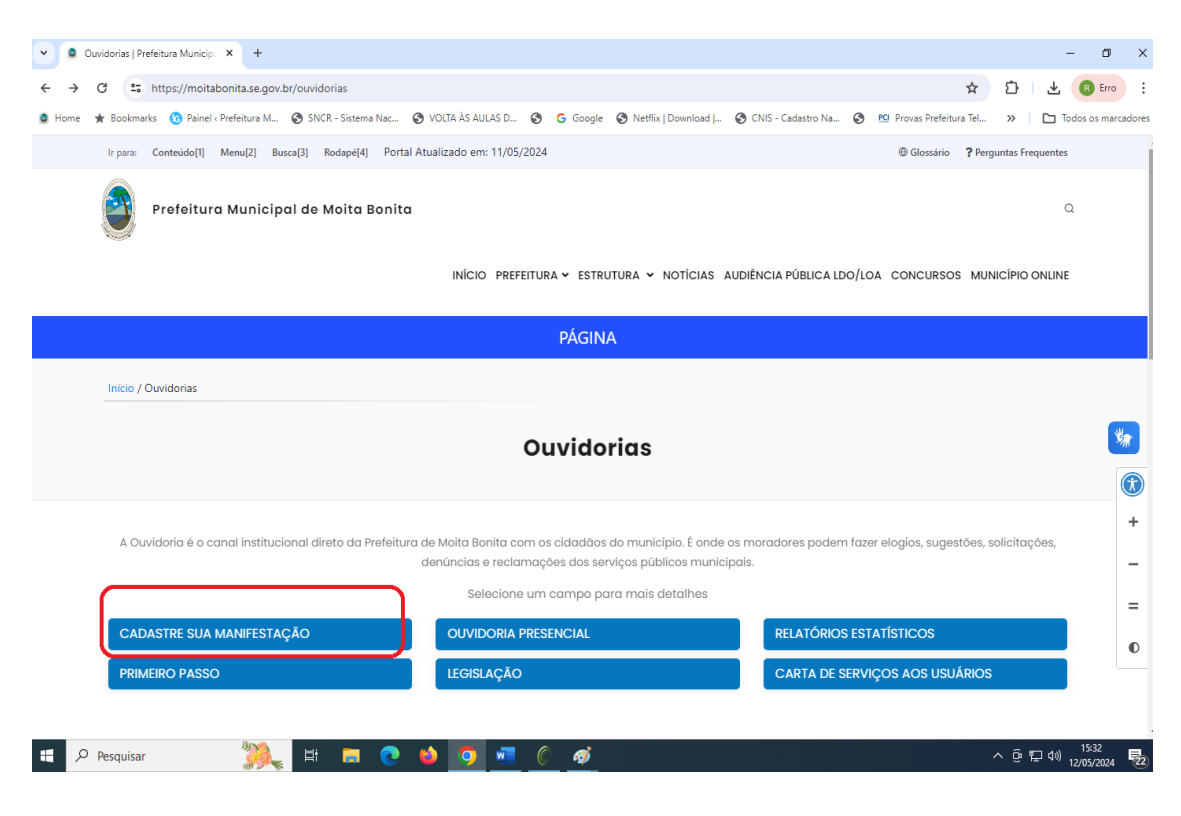

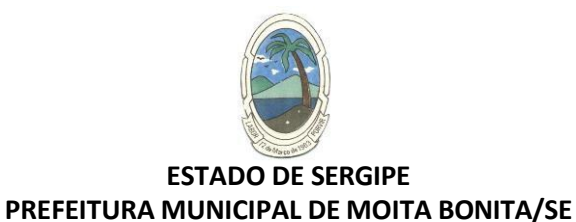

### **3. Poderá logar usanso sua senha gov ou poderá seu cadatro na plataforma**

Para realizar uma manifestação no Fala.BR, clique no botão **Cadastrar** (ou no menu **Cadastre-se**) na tela inicial do sistema ou entr com sua senha gov, na indicação da opção 01

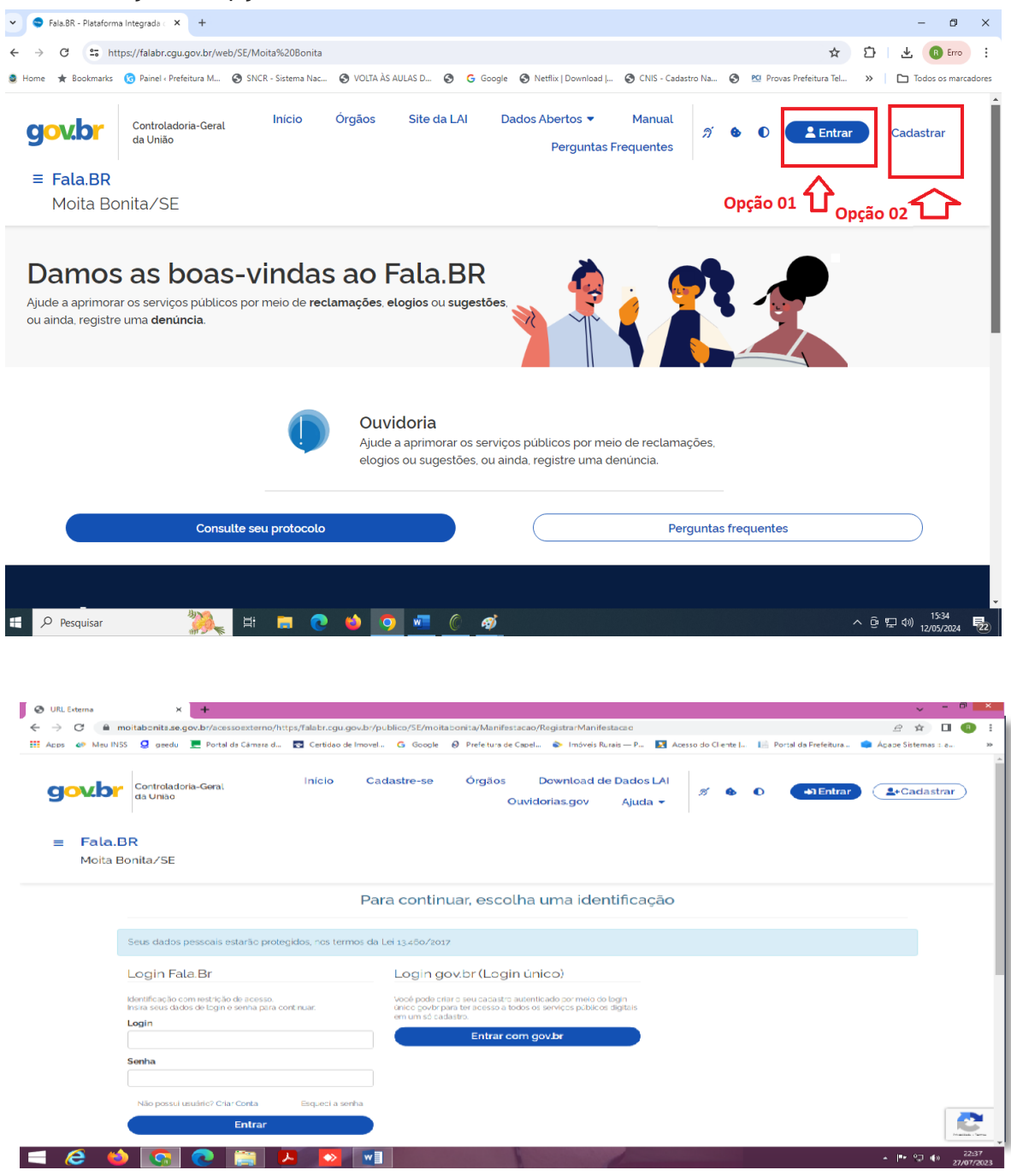

#### 4 - Faça o login

Preencha os campos **Login** e **Senha** e logo depois basta clicar no botão **Entrar**. (O cidadão deverá informar seu e-mail no campo **Login** para acessar o sistema)

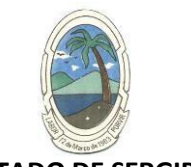

#### **ESTADO DE SERGIPE PREFEITURA MUNICIPAL DE MOITA BONITA/SE**

Assim que estiver acessado logado aparecerá a tela seguinte para que esolha os servicos desejados.

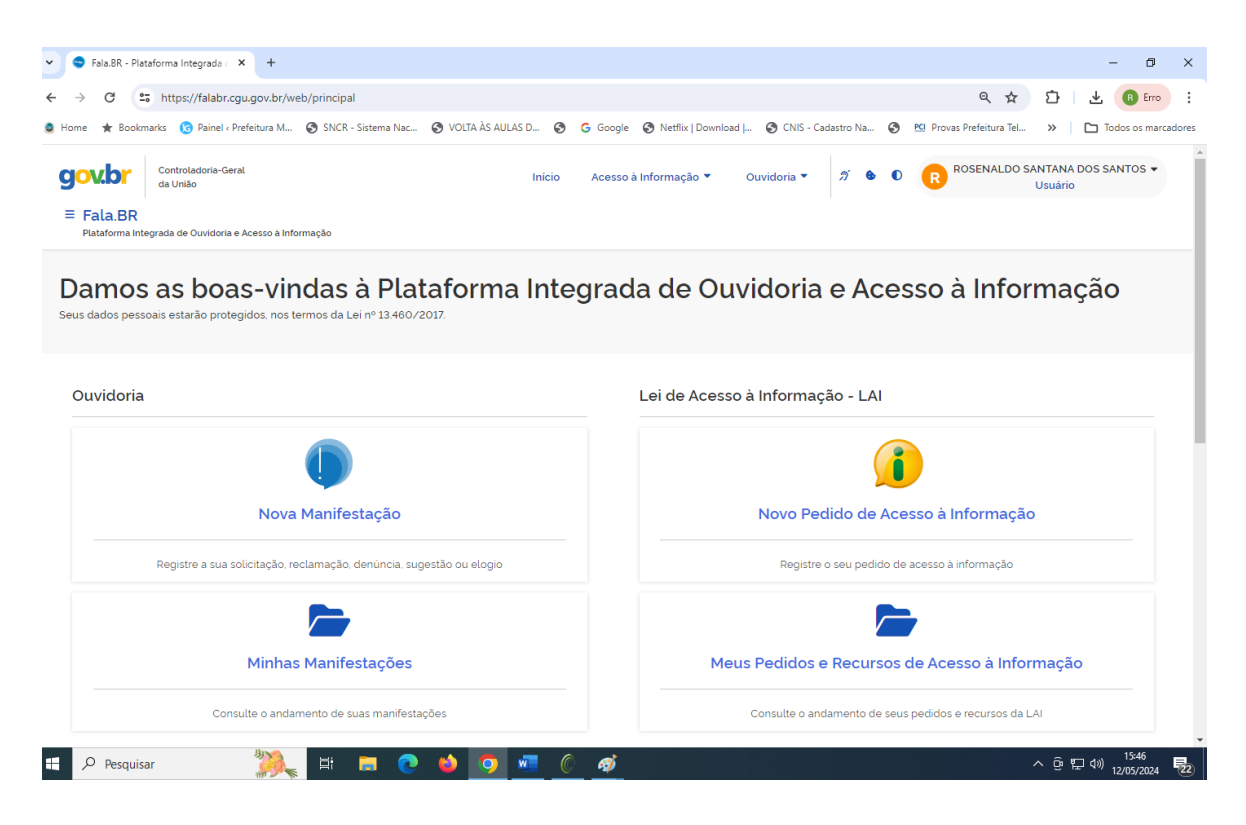

Após acessar faça sua manifestação preenchimento as informações, clique em **Avançar**; será exibida uma tela de Resumo da Manifestação. Em seguida clique em **Concluir**

### **4. Consultando a Manifestação**

Ao concluir sua manifestação, são gerados um **Número de Protocolo** para que o usuário consiga consultar sua manifestação. O cidadão receberá essas informações em seu e-maill cadastrado no Fala.BR. Para consultá-la basta acessar **Minhas Manifestações** na tela inicial do usuário.

Mensagem vai email:

"Sua manifestação foi registrada no Fala.BR com sucesso, conforme as informações abaixo. Para acompanhar o andamento da sua manifestação, acesse o sistema e utilize a opção "Ouvidoria/Minhas Manifestações".